Київський національний університет технологій та дизайну Науково-технічна бібліотека

# Методичні поради науковцям зі створення власного профілю ORCID та його наповнення

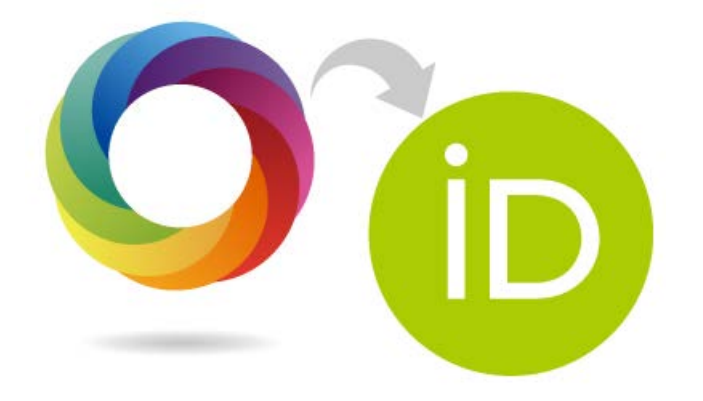

Київ КНУТД 2021

Складовою оцінки наукової діяльності є присутність автора у вітчизняній чи світовій науковiй спільноті. **ORCID** (**Open Researcher and Contributor ID)** вирішує проблему вірного розпізнавання документів конкретного автора.

ORCID **-** персональний ідентифікатор авторів-науковців. Тому створення, редагування та наповнення профілю науковця виконується безпосередньо його власником. Науково-технічна бібліотека здійснює інформаційно-методичну допомогу.

Обліковий запис ORCID включає: ім'я вченого, його електронну адресу, назву організації та інформацію про його дослідницьку діяльність.

Переваги ORCID:

- швидка реєстрація;

- вирішення проблеми ідентифікації дослідника (вчених з однаковими іменами та прізвищами);

#### **Важливість ID ORCID:**

- **Для автора**. Вказівка свого ID ORCID спрощує узгодження відомостей про автора. Немає необхідності збирати перелік своїх публікацій. Кожен видавець відправляє відомості про статті, опубліковані в його журналах.

- **Для редакції**. Завжди є можливість зв'язатись з автором і побачити всі його публікації.

- **Для університету**. Можливо відстежувати інформацію про своїх співробітників для формування звітів про наукову діяльність.

- **Для видавництва.** Після публікації статті відомості про неї можливо відправити в базу ORCID.

- **Для наукових співтовариств**. Є можливість адмініструвати членів своїх спільнот, учасників своїх конференцій.

- **Для фондів, грантодавців**. Завжди є можливість побачити перелік публікацій певного автора і гранти, отримані ним раніше.

- **Для бібліотеки**. Спрощується процес каталогізації за прізвищем автора.

#### **Вчений повинен мати ОДИН унікальний номер ORCID**.

Використовуйте цей номер у наступній роботі:

– публікація статей в інших виданнях;

– звіти у Вашому ВНЗ;

– заповнення профілю вченого (наприклад, РИНЦ, Scopus тощо);

– отримання грантів тощо.

# **1. Реєстрація в ORCID**

Зайдіть на сайт ORCID: http://orcid.org/

Виберіть мову інтерфейсу.

Панель вибору мови знаходиться у правому верхньому кутку екрану.

Натисніть на вкладку «Реєстрація», яка розташована у верхній частині екрану, потім оберіть вкладку «Для наукових працівників».

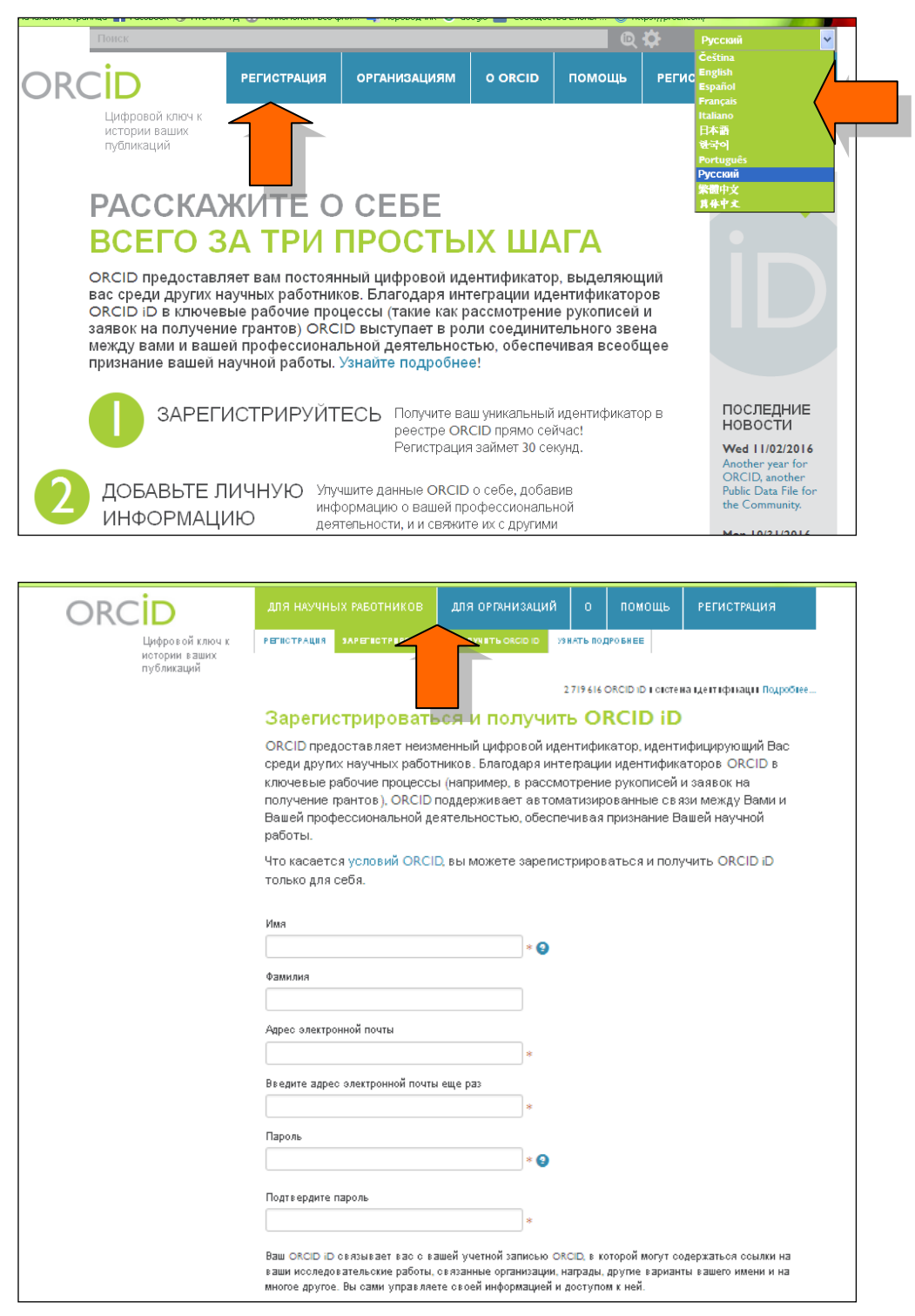

Погодьтесь з умовами використання і зареєструйтесь. Одразу встановіть один з трьох рівнів приватності своїх даних в ORCID: загальнодоступний (рекомендується), обмежений, особистий.

Як правило, Ви одразу потрапляєте на сторінку свого облікового запису. Система може запросити Вас підтвердити чи спростувати приналежність до облікового запису ORCID з таким же ім'ям та прізвищем. Якщо ви раніше реєстрували ORCID ID, то натисніть на відповідний запис. Якщо не реєструвались, і ця інформація не про Вас - натискаєте на **None of these are me**.

Потім Ви отримаєте листа від сервісної служби ORCID. Необхідно слідувати інструкціям у листі. Натиснувши на посилання для підтвердження реєстрації, Ви потрапите на сторінку свого профілю у ORCID.

Ваш номер ORCID ID у вигляді URL знаходиться у лівій частині сторінки. Він складається з 16 цифр.

ДЛЯ НАУЧНЫХ РАБОТНИКОВ выход ДЛЯ ОРГАНИЗАЦИЙ **DOMOUIL** ORCID Цифровой ключ к моя запись окою | входящие (6) | настройки учетной записи | средства разработчика истории ваших УЗНАТЬ ПОДРОБНЕЕ публикаций 2 719 616 ORCID ID и система идентификации Подробнее. Биография  $145 - 56$ /Shcherbak, V. G. **ORCID ID** • Образование (1 + Добавить образование | 11 Сортировка Dorcid.org/0000-0002-7918-6033 Просмотреть публичную верси Simon Kuznets Kharkiv National University of Economics: Харків, 48 8 前 **HD** Украина в настоящее время 翻 Получить код OR для Bamero iD <sup>O</sup> Источник: Shcherbak, V. G 大血 Создано: 2016-05-16 ∕ Также известен как Shcherbak, Valeriia G., Shcherbak, + Добавить место работы | 11 Сортировка  $\blacktriangleright$  Работа (I) Valeriya, Shcherbak, Valerija G. Київський національний університет технологій та дизайну: Київ, 44 8 前 ∕ Страна Украина 2015-06 в настоящее время директор, професор (НДІ Економіки КНУТД, кафедра підприємництва та бізнесу) ∕ Ключевые слова Источник: Shcherbak, V. G Создано: 2016-05-16 大血 ∕ Веб-сайты • Финансирование (0) • Добавить краткое описание финансирования IT Сортировка

Приклад ORCID ID: **http: // orcid.org/0000-0003-4727-8654**.

У верхній частині екрану оберіть Налаштування облікового запису. Тут Ви можете змінювати налаштування свого профілю.

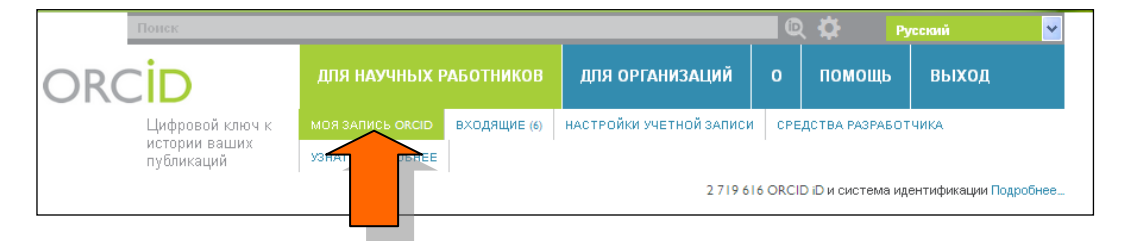

Натиснувши на вкладку Мій запис ORCID, Ви можете додавати до власного облікового запису:

- 1. Персональні дані
- 2. Список публікацій.

#### Обов'язково коректно вказуйте назву університету: **Kyiv National University of Technologies and Design** Київський національний університет технологій та дизайну

Ви можете додавати інформацію про свої публікації до власного облікового запису ORCID **вручну** або **автоматично**.

## **2. Як додавати публікації вручну**

Для того, щоб додати публікації вручну, натисніть надпис **Додати зараз (Add works**) і далі - **Прив`язати вручну (Add manually)**

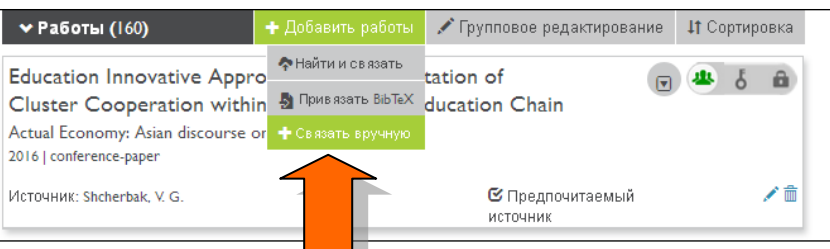

Після чого необхідно заповнити анкету та натиснути **Додати до списку (Add to list)**.

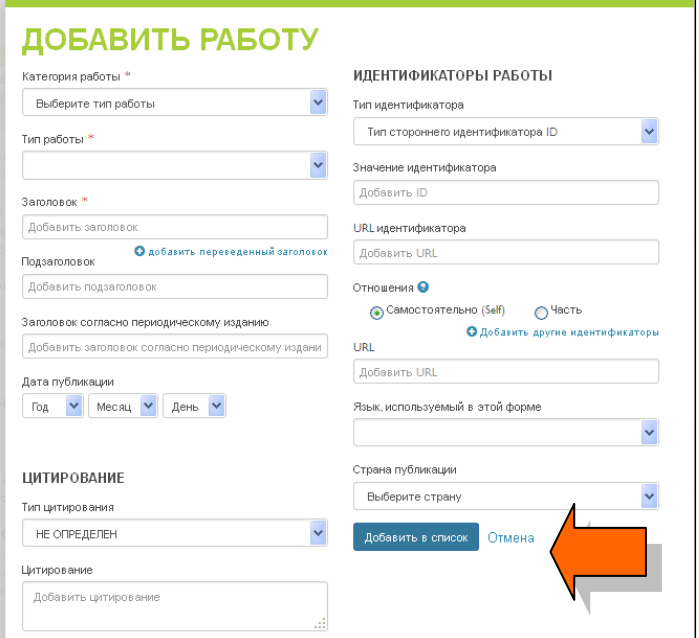

# **3. Додавання публікацій автоматично**

Для того, щоб з'єднати свій обліковий запис ORCID з базами даних Web of Science (ResearcherID) i Scopus:

- На сторінці з особистими даними виберіть розділ **Роботи (Works)**.

- Натисніть на напис **Додати зараз (Add works)**, відкриється вікно **Імпорт робіт (Link works)**.

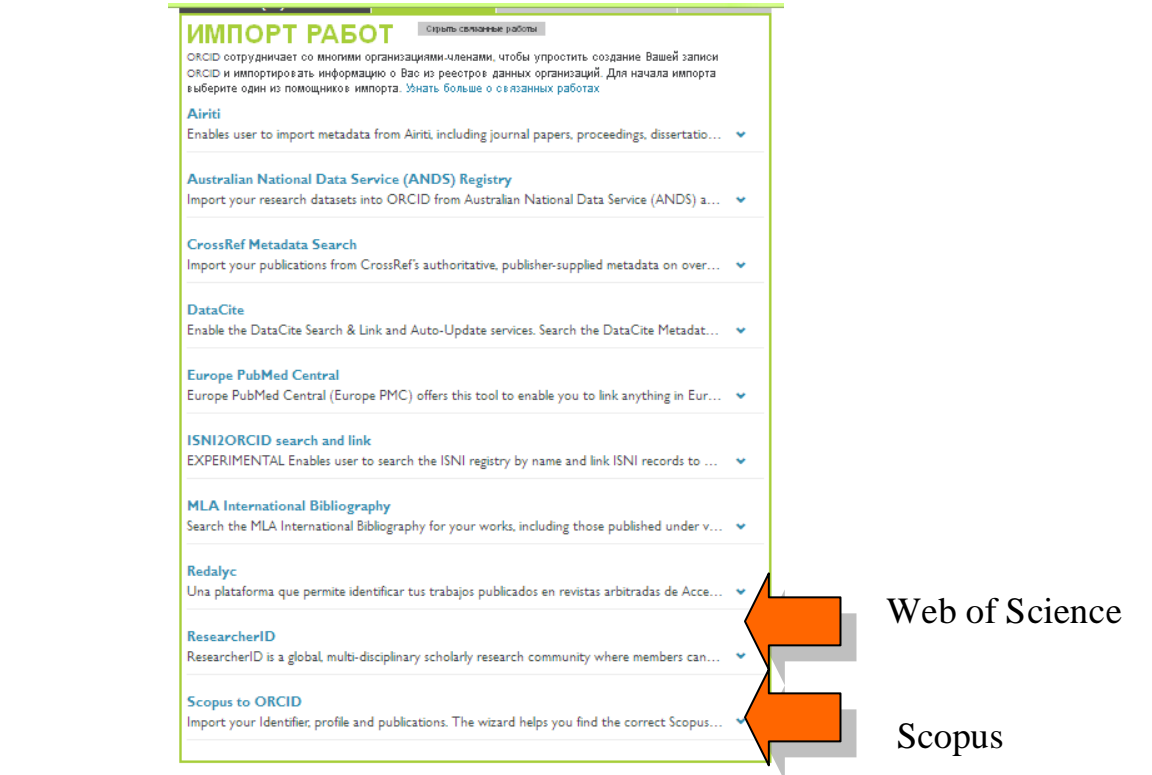

- Оберіть назву бази даних, із якої Ви хочете імпортувати свої публікації у ORCID и натисніть на **Дозволити (Authorize).**

- Відкриється нова вкладка, у якій необхідно дозволити доступ до Вашого запису у ORCID.

- У відповідне вікно Researcher ID (Web of Science) або Scopus необхідно ввести свій логін і пароль цих баз.

Буде здійснено пошук за обраною Вами базою даних і Ви зможете прив'язати свої роботи.

# **4. Пакетний імпорт публікацій через BibTeX.**

У рубриці **Роботи (Works)** обрати панель **Додати роботи (Add works)**, та натиснути **Прив`язати BibTeX (Import BibTeX).**

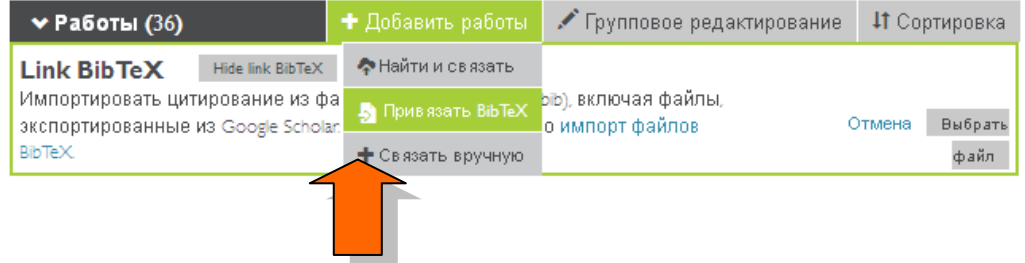

Одночасно відкрити сторінку власного профілю автора **My Citations (Мої цитати)** в **Google Академія (Google Scholar).**

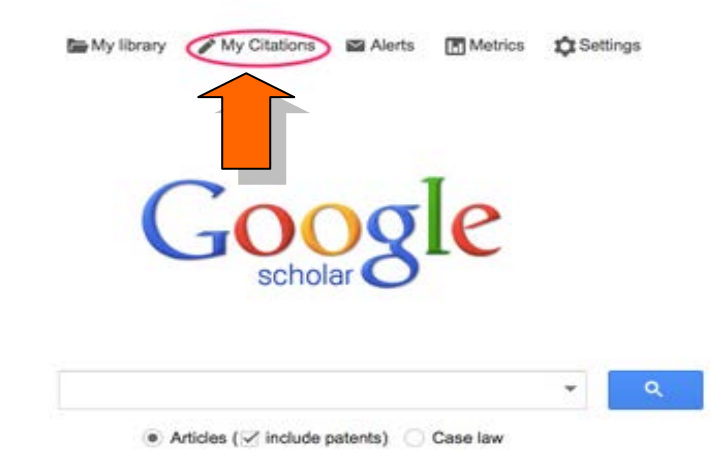

Оберіть потрібні публікації, відзначивши позначкою кожну з них. Якщо потрібно імпортувати усі публікації, позначку ставлять на **Title**.

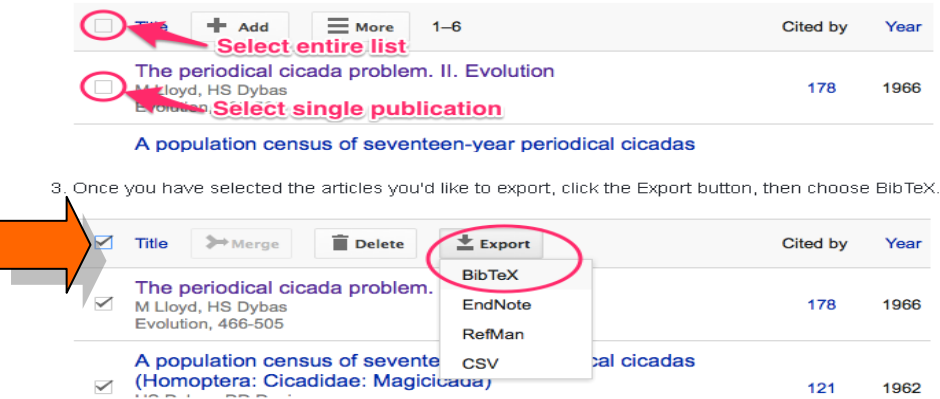

Після цього натисніть **Export,** у вкладці, що з**`**явиться**,** оберіть **BibTeX.** На екрані відкриються записи у наступному вигляді:

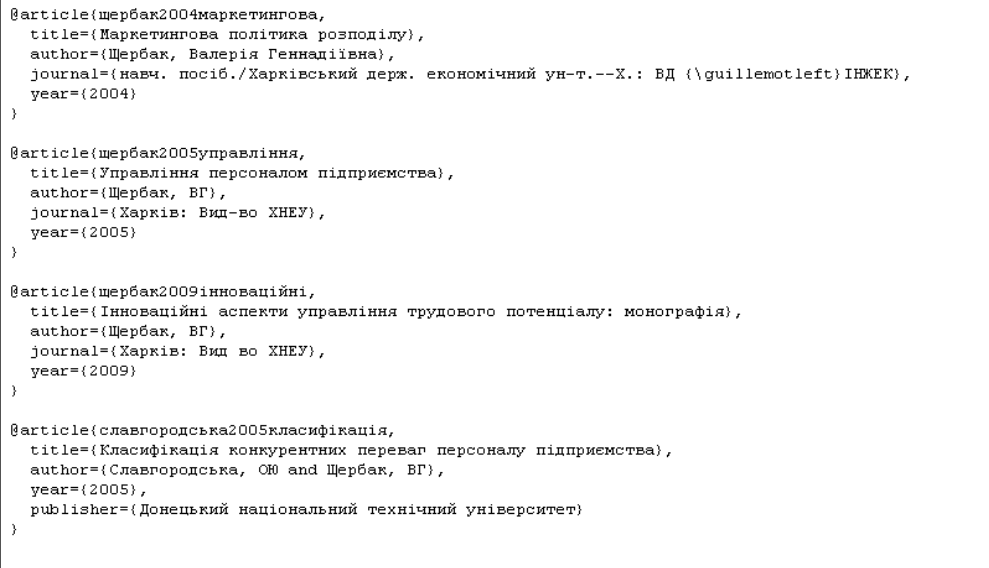

Натисніть на текст правою клавішею миші, оберіть **Зберегти як.**  До назви файлу додайте .bib, наприклад - **citations.bib**

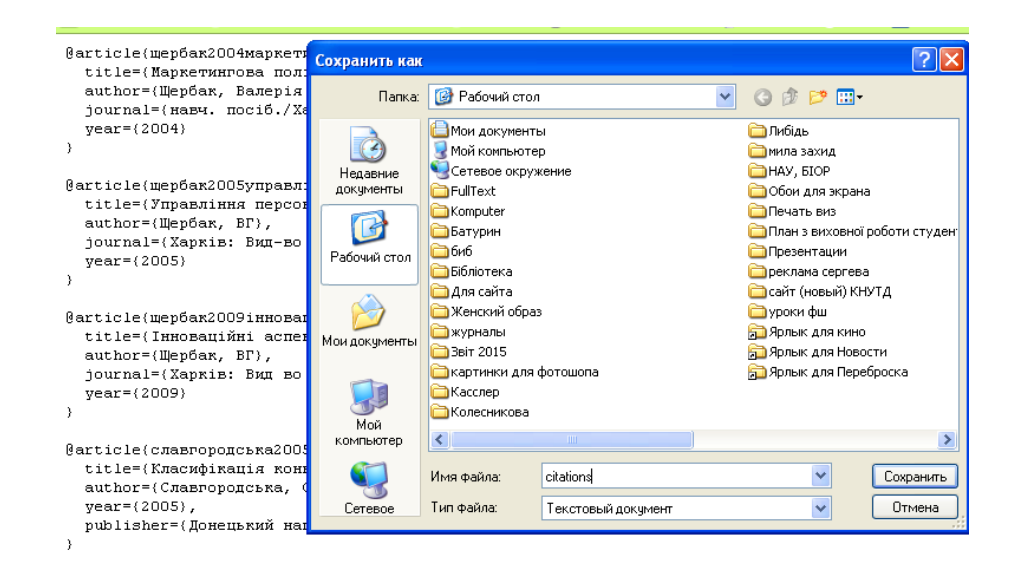

Перейдіть до сторінки свого профілю в ORCID, натисніть **Оберіть файл (Choose file)**

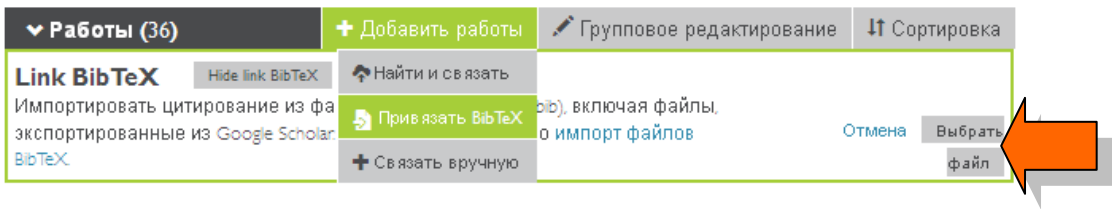

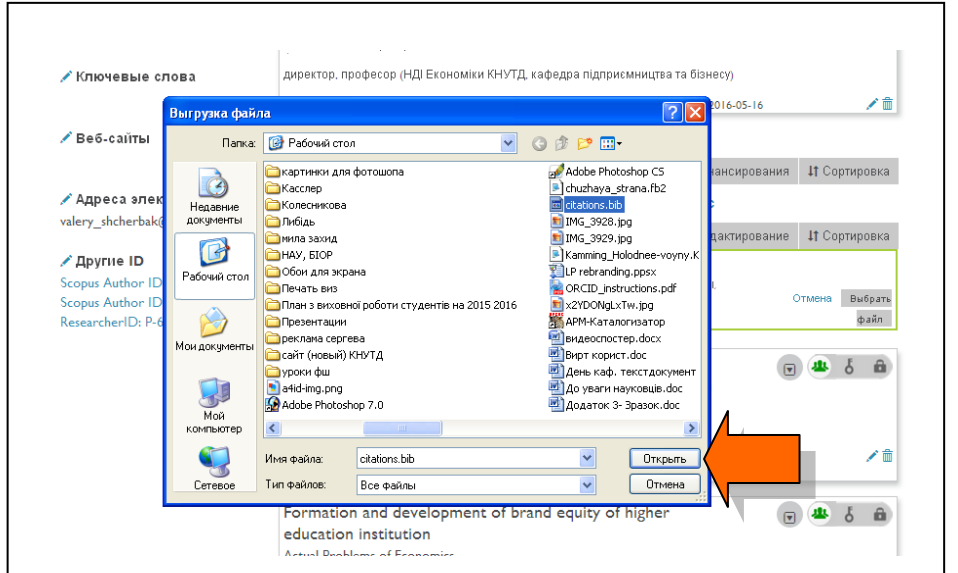

Оберіть збережений файл BibTeX (**citations.bib**) та натисніть **Відкрити**. Публікації з`являться у вигляді списку на вкладці **Роботи (Works).** Для закінчення експортування публікацій та іх остаточного збереження у ORCID потрібно натиснути **Save all**

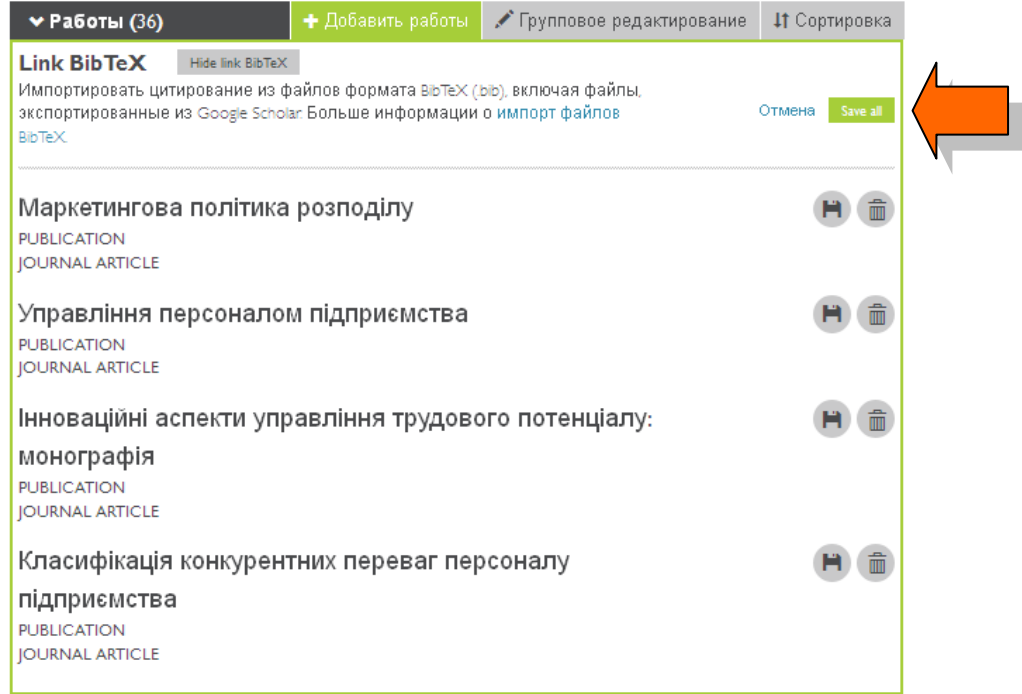

# Кожну додану роботу можна редагувати або видалити

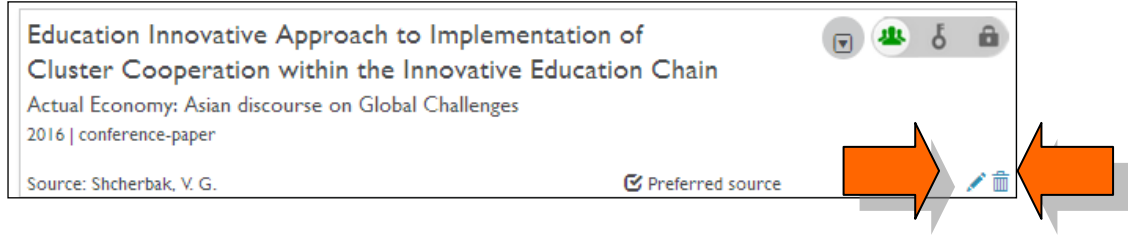

Бажаємо успіхів!

 Укладачі: Котвицька О.В. Ткаченко Т.М. Ніколаєв А.В.

Відповідальна за випуск: Букорос Т.О.